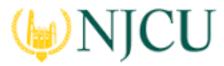

### Tk20 Campus Wide

# Navigation Guide (STUDENT) Recalling a Submitted Video Assignment

#### Recalling a Submitted Video Assignment

- 1. Click on the **Courses** in the side menu.
- 2. Click on Coursework located in the side menu below.
- 3. Click on **Assignments** in the side menu below.
- 4. Place a check mark next to the video assignment you want to edit, then click on the **Recall** button.
- 5. Click on **Save** or **Submit** when you have completed making changes

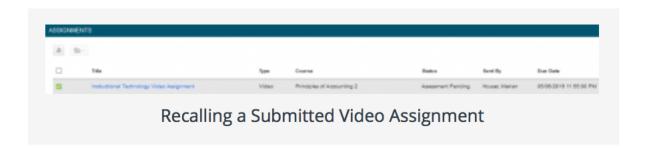

**NOTE:** If assessment of your video assignment has already begun, you will receive the following warning message: "You can only recall an item that has been submitted and not yet assessed."

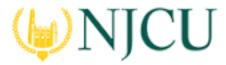

### Tk20 Campus Wide

# Navigation Guide (STUDENT) Recalling a Submitted Video Assignment

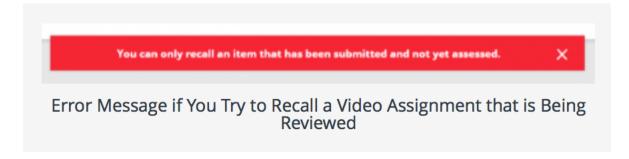

In this case you will need to contact your assessor or you campus Tk20 administrator to reopen your video assignment for editing.